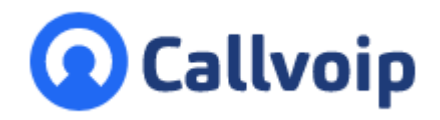

Koldingweg 19-1 9723 HL Groningen

# **Gespreksopname | Call Recording met Bulk Download** v131019MT

9700 GE Groningen **T** (050) 820 00 00

Postbus 5236

- **F** (050) 820 00 08
- **E** callvoip@callvoip.nl
- **W** www.callvoip.nl

De Callvoip online telefooncentrale biedt de mogelijkheid om gesprekken op te nemen (Call Recording). Het opnemen van telefoongesprekken kan bv gewenst zijn in het kader van:

- Controle van klanttevredenheid
- Training, opleiding en evaluatie
- Wettelijke verplichtingen (bv MiFID II regulering)
- Contractuele afspraken / SLA met een opdrachtgever

Hieronder vind je een korte instructie bij de Call Recording en de Bulk Download; op de volgende pagina's vindt je aanvullende instructies met afbeeldingen. Heb je vragen? Bel of mail dan gerust!

## **Quick start instructie bij de Call Recording:**

- 1. Log in op de Callvoip telefooncentrale: [https://panel.callvoip.nl](https://panel.callvoip.nl/)
- 2. Ga links naar **instellingen** en stel de gewenste bewaartijd in (dit bepaalt de kosten)
- 3. Bij **instellingen**, klik op + om Call Recording bij een persoon in te schakelen

Deze verschijnt in de lijst RECHTS. Maak het icoontje **rood** om alle gesprekken op te nemen.

4. De gesprekken (toestel, Qaller +, Vamos) worden opgenomen en kun je terugvinden in bij rapporten de gesprek

#### **Quick start instructie bij de Bulk Download van Recordings (vanaf 180 dagen):**

- 5. Ga links naar **instellingen** en zet **bulk download** op **enable**
- 6. Ga naar **rapporten** en klik rechtsboven op button **bulk download**
- 7. Maak de gewenste keuzes tav dag, week, maand en klik **verstuur verzoek**
- 8. Je krijgt een email met een of meer download links
- 9. Klik op de link, de ZIP file wordt gedownload, archiveer deze
- 10. **Tip**: maak ook een export van de gesprekken (.csv) en archiveer die bij de recordings zodat je later, als je op zoek bent naar een bepaald gesprek, dit gemakkelijker kunt terugvinden door te zoeken in de excel en dan weet welke maand, dag, tijd dat was.

Meer details nodig?

Zie de uitgebreide handleiding op de volgende pagina's of neem contact op.

**ING BANK** 5041280 **IBAN** NL66INGB0005041280 **BIC** INGBNL2A **KVK** 02066541 **BTW** NL1041.63.252.B01

## **Detailhandleiding**

In deze handleiding lees je:

- hoe je gespreksopname kunt inschakelen
- hoe je de opgenomen gesprekken kunt downloaden

Gespreksopname omvat ook gesprekken gevoerd via:

- Het **vaste toestel** gekoppeld aan de gebruiker waarvoor recording is ingeschakeld
- **Qaller Smartphone App** van deze gebruiker
- **Vamos Vast-Mobiel** (simkaart van Callvoip) van deze gebruiker

## **Kosten**

Gespreksopname kun je zelf op de online centrale in- en uitschakelen per individuele gebruiker. Je kiest een bewaartermijn en je kiest voor opnametype ALTIJD of ON DEMAND. De bewaartermijn geldt voor de hele organisatie.

Aan het gebruik van gespreksopname zijn de volgende kosten verbonden:

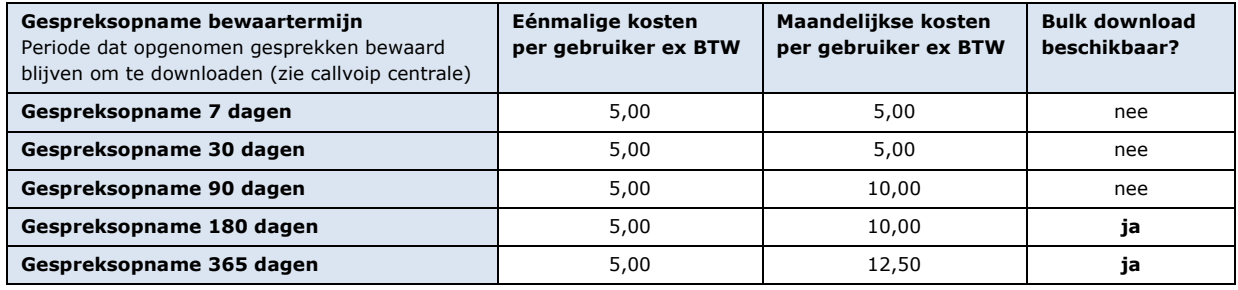

## **Bulk download**

Vanaf een bewaartermijn van 180 dagen is BULK DOWNLOAD van de opnames beschikbaar. Hierbij kun je opgenomen gesprekken in een ZIP file downloaden per dag, week of maand. De downloads zin gelijk beschikbaar na activatie; je kunt gesprekken downloaden in de peridoe waarin je de callrecording had ingeschakeld (geen bestanden van de periode daarvoor).

Meer weten? Neem contact met ons op!

## **A. Gespreksopname inschakelen**

- 1. Log als beheerder in op de Callvoip telefooncentrale
- 2. Klik in de menubalk links op [**Instellingen**] en ga naar [**Gespreksopname**]
- 3. Selecteer de gebruikers waarvoor je Gespreksopname wilt inschakelen en klik op de **PLUS**
- 4. Gebruikers waarvoor opname is ingeschakeld, staan RECHTS. Check het type opname:

= **ALWAYS**: alle gesprekken worden opgenomen (in/uitgaand, toestel, Qaller+, Vamos)

= **ON DEMAND**: opname wordt gestart / beeïndigd met snelkeuze \*1 tijdens het gesprek

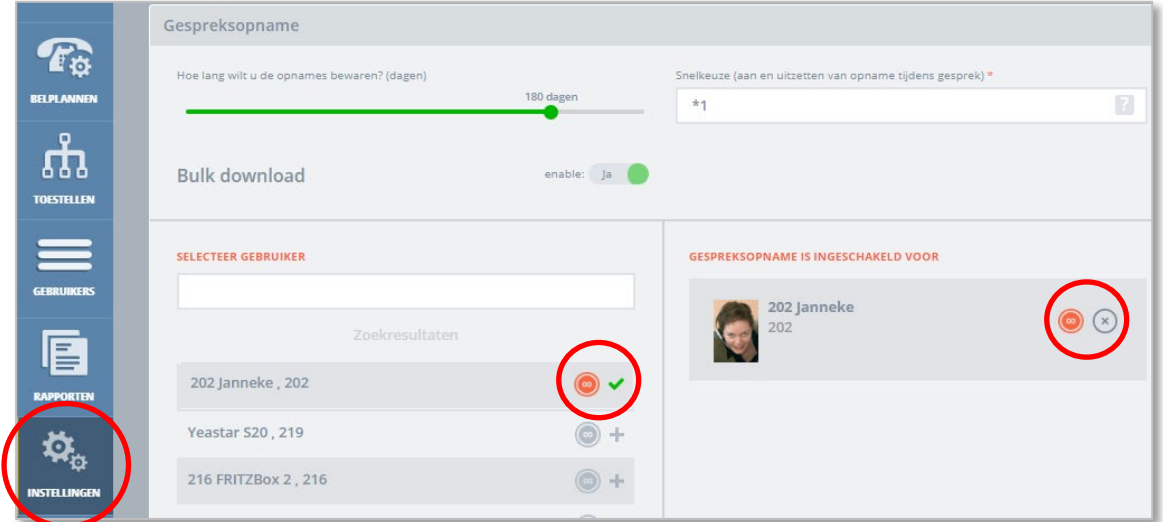

5. Bij het inschakelen verschijnt er een notificatie in het scherm en er wordt een email gestuurd met de mededeling dat er voor deze wijziging kosten worden berekend.

#### **B. Gespreksopname uitschakelen**

1. Je zet gespreksopname voor een medewerker uit door deze met het kruisje uit de rechterlijst te verwijderen.

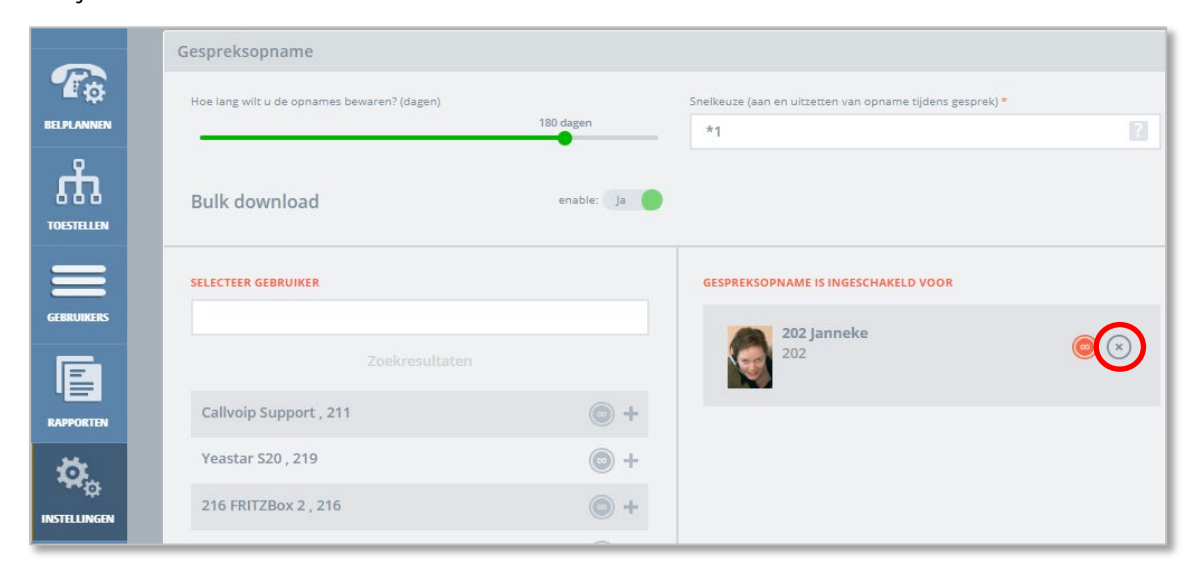

#### **C. Gespreksopnamen vinden en downloaden**

Bij de gespreksopname staat een slider waarin je de bewaartermijn kunt aangeven: de opgenomen gesprekken blijven gedurende deze termijn als download op de centrale beschikbaar.

NB: vanaf 180 dagen is er de mogelijkheid om de gesprekken als batch in een ZIP file te downloaden.

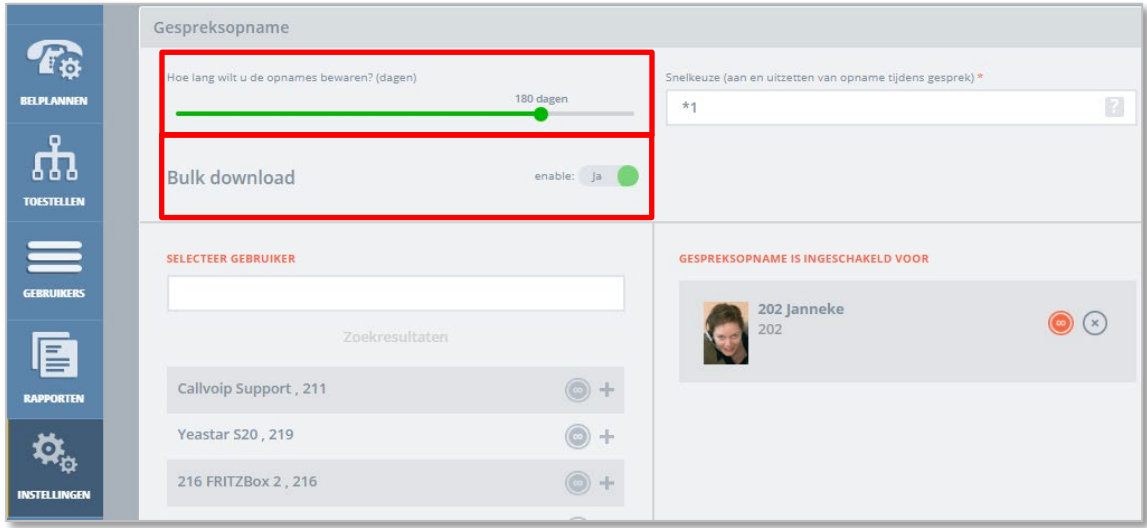

#### **Downloaden van recordings bij een bewaartermijn < 180 dagen:**

Je vindt de opgenomen gesprekken op de telefooncentrale bij [Rapporten] aan het einde van de regel. Met de afspeelbutton beluister je het opgenomen gesprek; met het pijltje download je het gesprek om het op je computer / netwerk op te slaan.

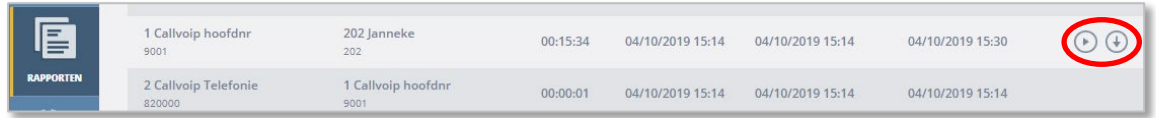

## **Downloaden van recordings bij een bewaartermijn van 180 of 365 dagen:**

Bij deze bewaartermijnen beschik je over BULK DOWNLOAD: de opgenomen gesprekken kunnen als batch in een ZIP file gedownload worden. Dit kan veel tijd schelen! Zet BULK DOWNLOAD aan bij de instellingen.

Op de RAPPORTEN pagina vind je rechtsbovenaan een button BULK DOWNLOAD. Klik daarop en specificeer: tijdsinterval en kalendermaand. Verstuur het verzoek en je krijgt een link met de downloadlink(s) om de ZIP files te downloaden.

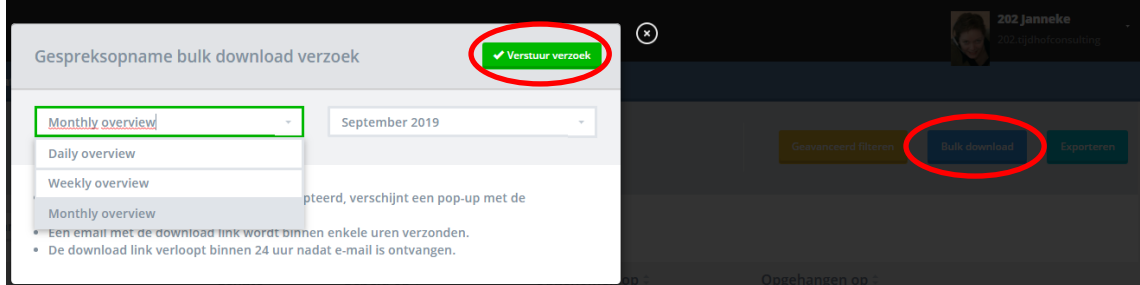

Je vindt de opgenomen gesprekken op dezelfde manier (rapporten) én je beschikt over de mogelijkheid om alle opgenomen gesprekken in één keer te downloaden (bulk download). Bulk download schakel je in bij de INSTELLINGEN.

Vervolgens ontvang je een email met één of meer links die je kunt aanklikken. Zorg dat je op de panel bent ingelogd met een beheerdersaccount.

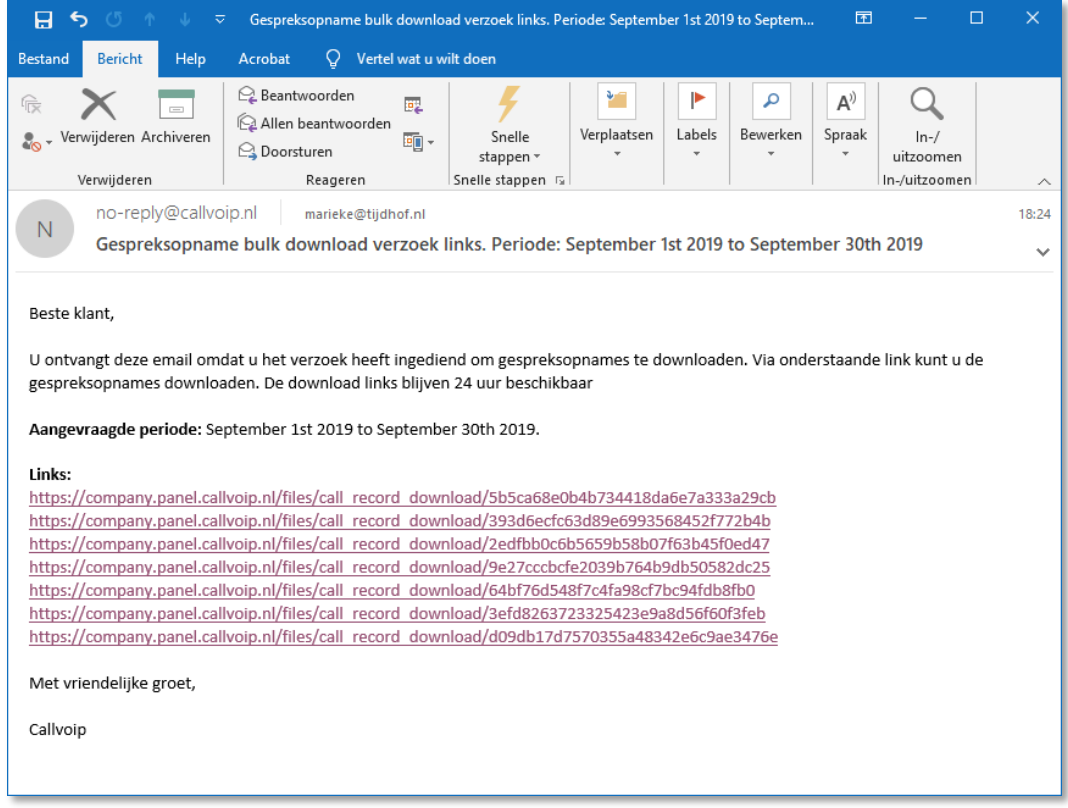

Klik op de links en de .zip archieven worden naar je computer gedownload. Het zijn meerdere ZIP files omdat de files anders te zwaar worden voor downloading.

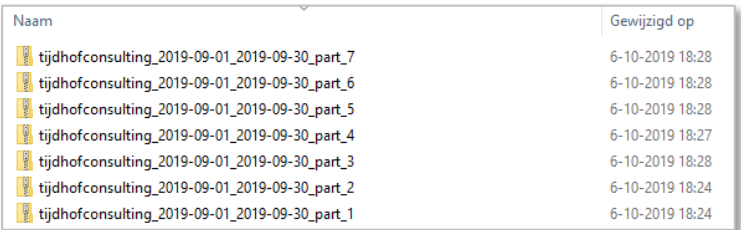

In de ZIP archieven staan alle recording met de volgende namen: [datum] [tijd] [VAN-nummer = beller] [NAAR-nummer = bestemming]

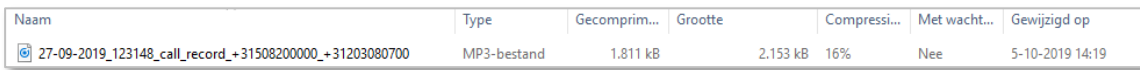

TIP: bij RAPPORTEN, klik rechtsboven op EXPORT en maak een .csv export bestand van de recordings en bewaar deze bij je recordings zodat je, als het nodig is, sneller een bestand kunt terugvinden.

#### **Good to know!**

De gespreksopname kan ook worden ingeschakeld bij de gebruikersinstellingen op de online centrale:

Ook tijdens een gesprek met de Qaller+ Smartphone App en de Vamos App kun je de gespreksopname inschakelen. Het moet dan wél op de telefooncentrale zijn aangezet bij jou als gebruiker.

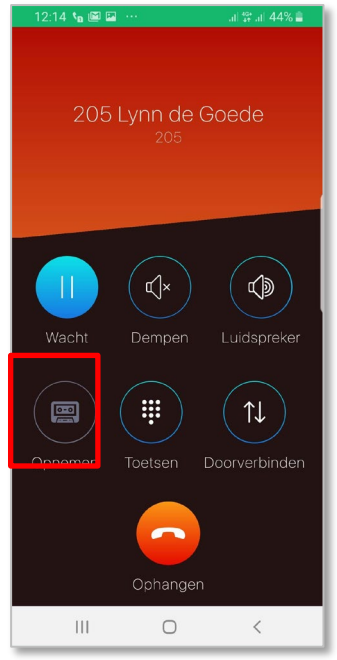

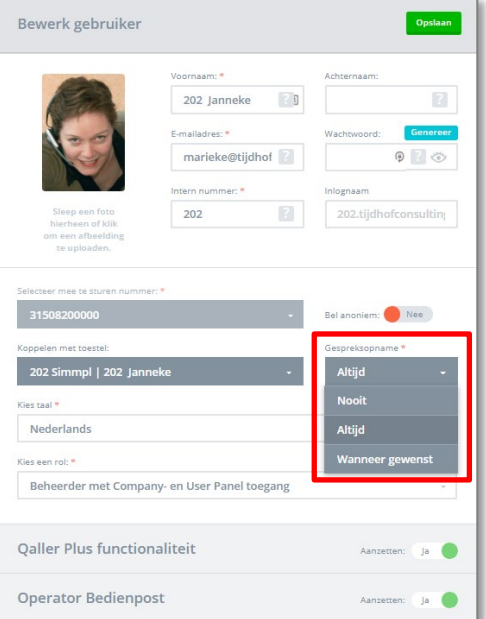

Geïnteresseerd, vragen of hulp nodig? Neem gerust contact met ons op!

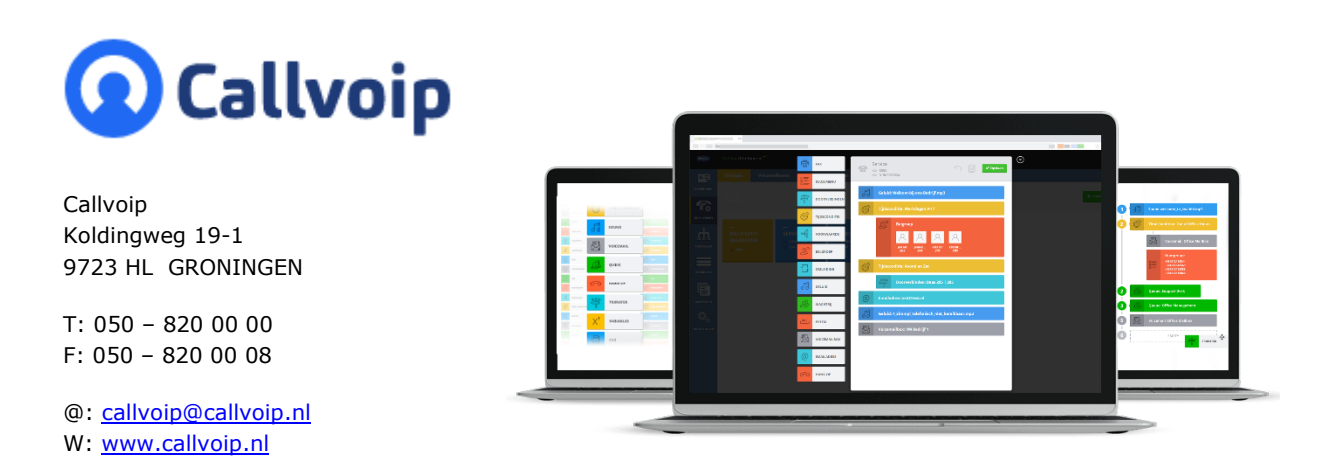